# USING QUERY VIEWER REPORTS

# **Using Query Viewer**

- ✓ Using Query Viewer to run reports
- **✓** Advance Search option
- ✓ Saving a Query as your "Favorite"

# 1.0 Running a Report using Query Viewer

## **Navigation:**

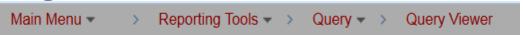

All reports have a naming convention that is usually by department owner.

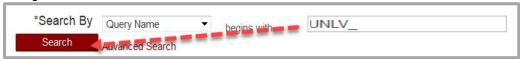

You MUST use the underscore (\_ ) key-if you use the (-) dash key you will not get the desired results.

#### If you use a dash instead of underscore, this message displays:

No matching values were found

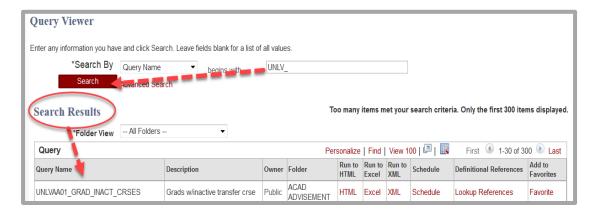

- 1. Enter name of report "Query" in the Search By / begins with field beginning with the naming convention of report.
- 2. Click the Search Button, the Query results will display under Query Name field.
- 3. If no results display, you may not have access to the Records that are being used for that query. Contact <a href="mayunlvsupport@unlv.edu"><u>MyUNLVSupport@unlv.edu</u></a> for help.

## Other Search option:

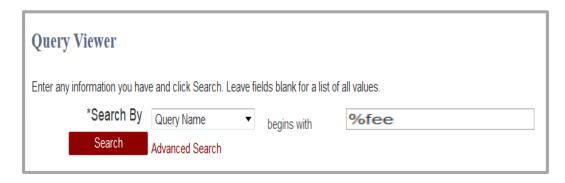

4. Using the percentage sign (%) allows you search for all reports using a key word in the Query or by Description.

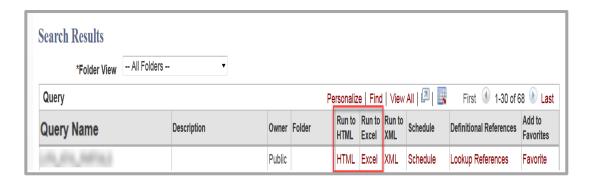

5. Click on the HTML link or the EXCEL link to review results or download the results to spreadsheet.

# 2.0 Using Advance Search option

This option is used when you are unable to locate an existing query (can't remember the name).

#### Click on the ADVANCED SEARCH link.

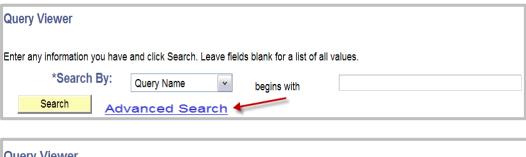

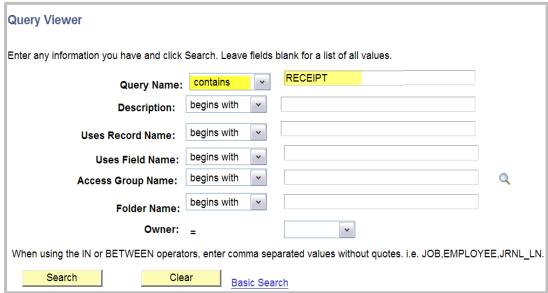

• Clicking on the Query Name or Description dropdown and changing the option to *Contains* and entering any key word of query you are searching for. All queries that contain the descript key word will now display.

# 3.0 Saving your Query as a Favorite

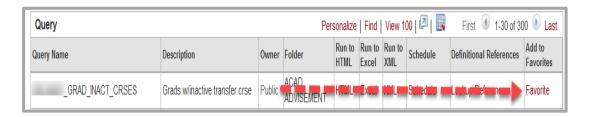

• Click on the link-Favorite

The query will now display under My Favorite Queries-you can run a report from here every time you need it.

My Favorite Queries display on the main page.

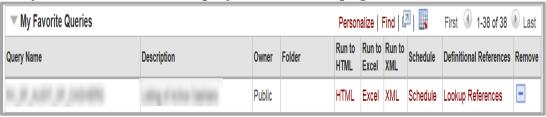

Removing / Deleting your Favorite Query.

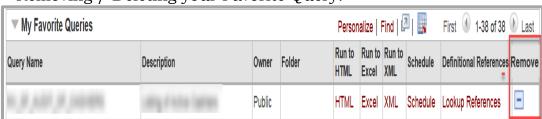

• Click on the delete icon the query will no longer display under your favorite queries.